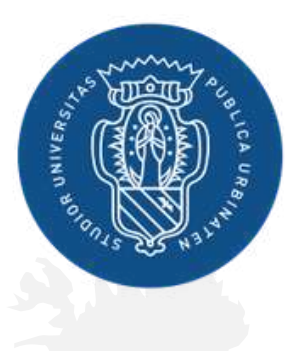

1506 **UNIVERSITÀ DEGLI STUDI DI URBINO CARLO BO** 

# **GUIDA TECNICA BANDO ERASMUS+ STUDIO**

# **TUTORIAL CANDIDATURA**

Nelle slide che seguono troverai i passaggi salienti per una corretta compilazione della **candidatura al Bando Erasmus+ Studio** attraverso il portale Esse3.

Per eventuali dubbi scrivi a **studerasmus@uniurb.it.**

Exchange your mind!

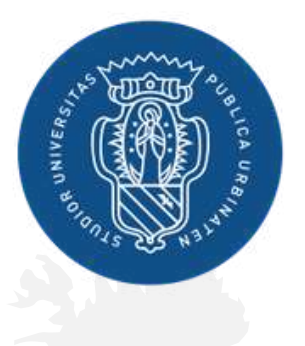

1506 **UNIVERSITÀ** DEGLI STUDI<br>DI URBINO<br>CARLO BO

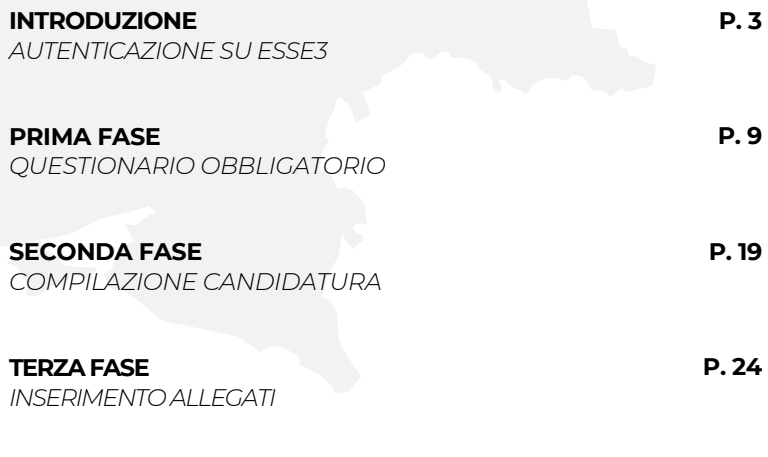

**P. 34**

### **INDICE DEI PASSAGGI**

**QUARTA FASE** *CONFERMA O RINUNCIA ALLA BORSA*

# INTRODUZIONE **AUTENTICAZIONE SU ESSE3**

### **COLLEGATI AL SITO WWW.UNIURB.IT** F ACCEDI ALI A TUA AREA RISERVATA

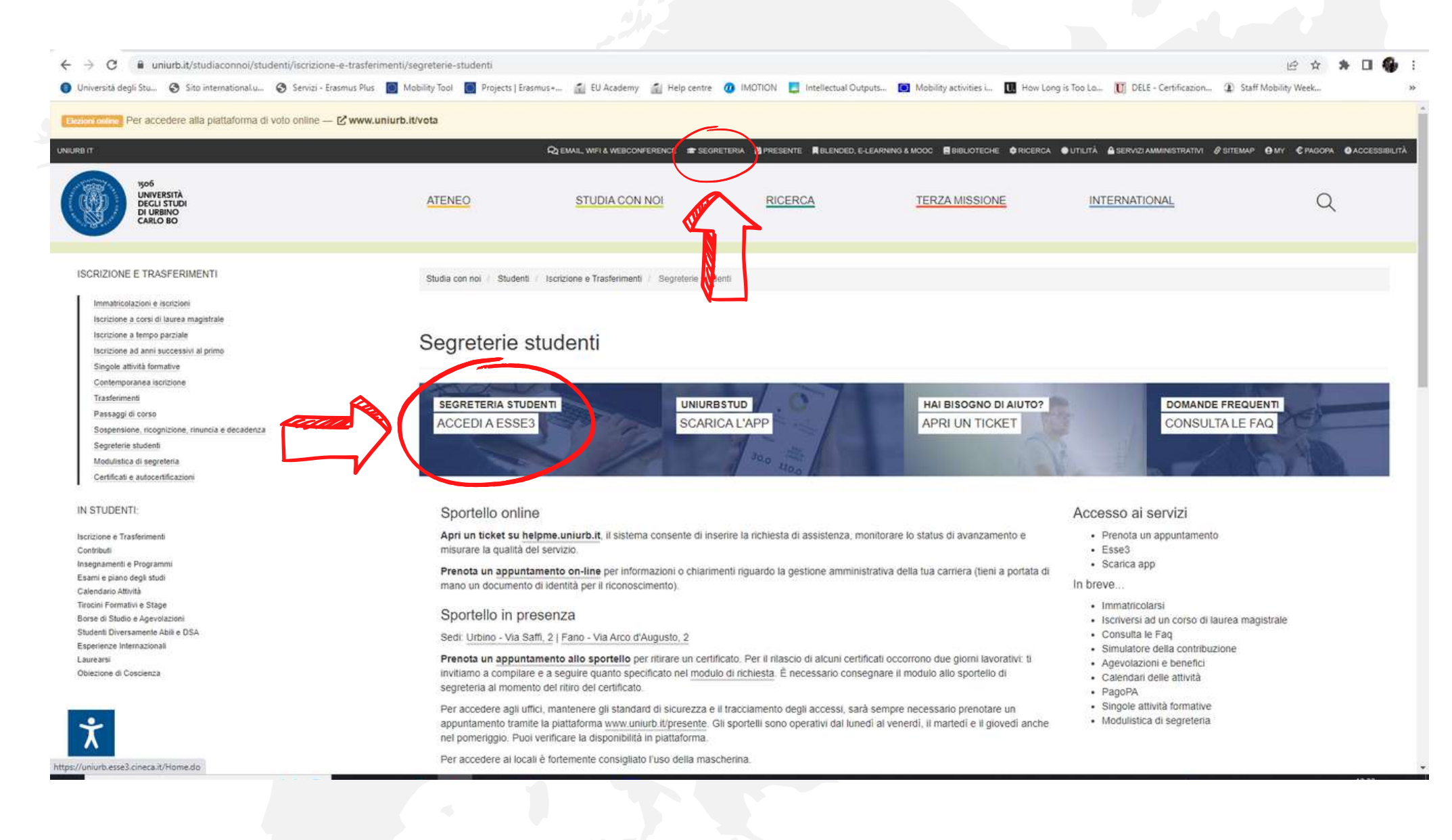

# **DOPO ESSERTI AUTENTICATO CON LE TUE CREDENZIALI, CLICCA SU "MENU" E SELEZIONA** LA SECONDA VOCE "MOBILITÀ INTERNAZIONALE"

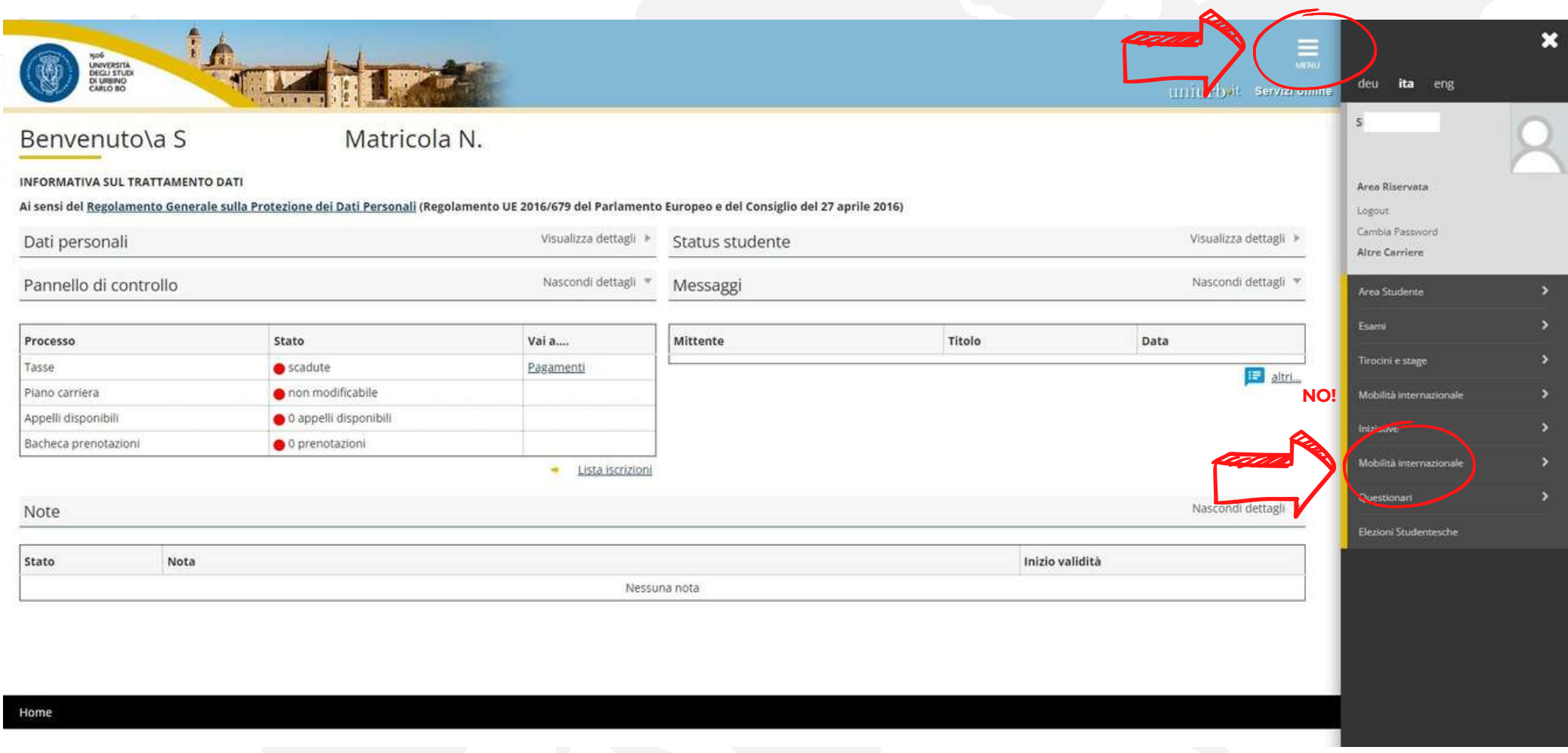

# SELEZIONA "BANDI DI MOBILITÀ OUTGOING"

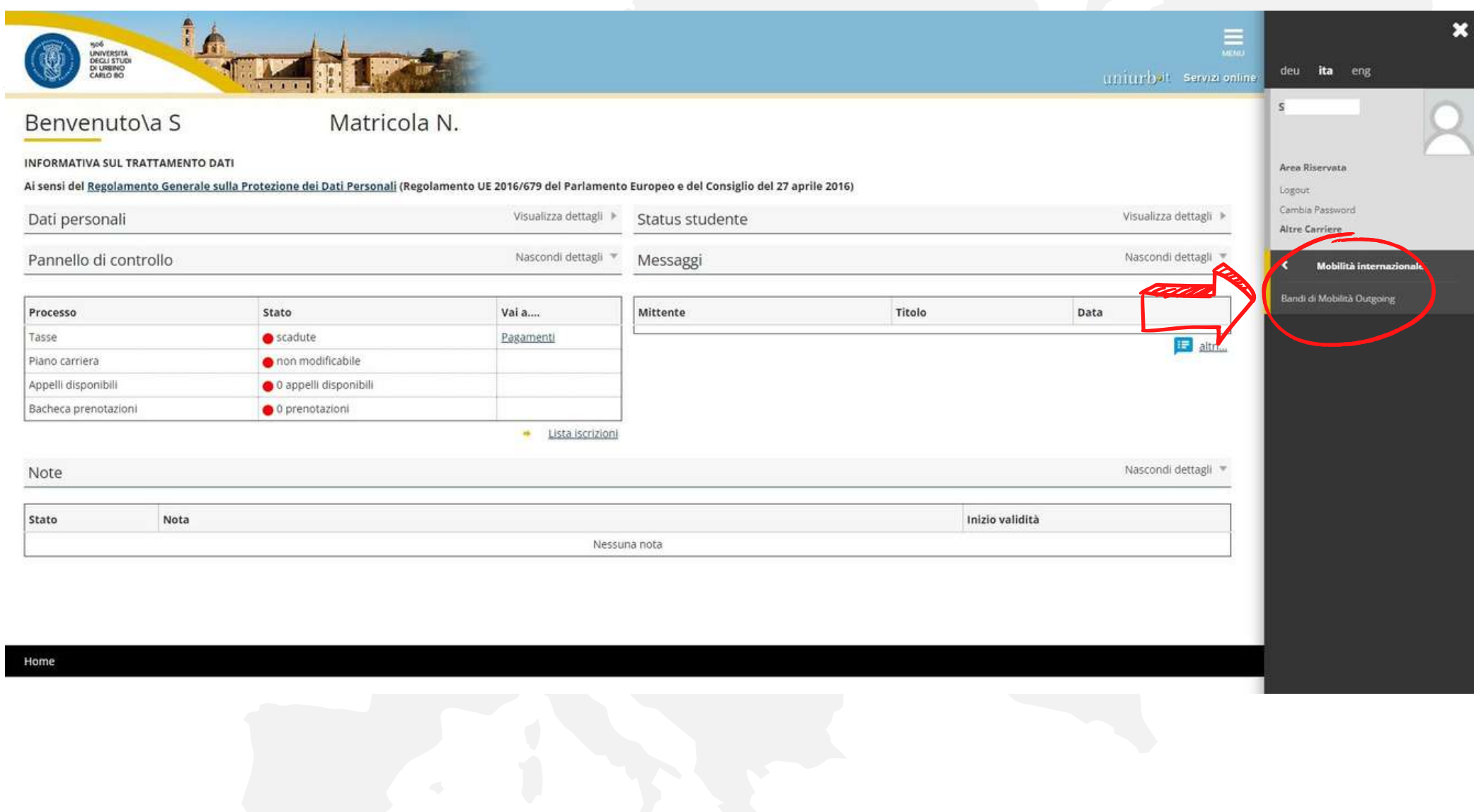

# **SELEZIONA IL BANDO DELLA TUA SCUOLA/CORSO DI STUDIO CLICCANDO SULLA LENTE DI INGRANDIMENTO (SE VISUALIZZI PIÙ A.A., SELEZIONA IL PIÙ RECENTE)**

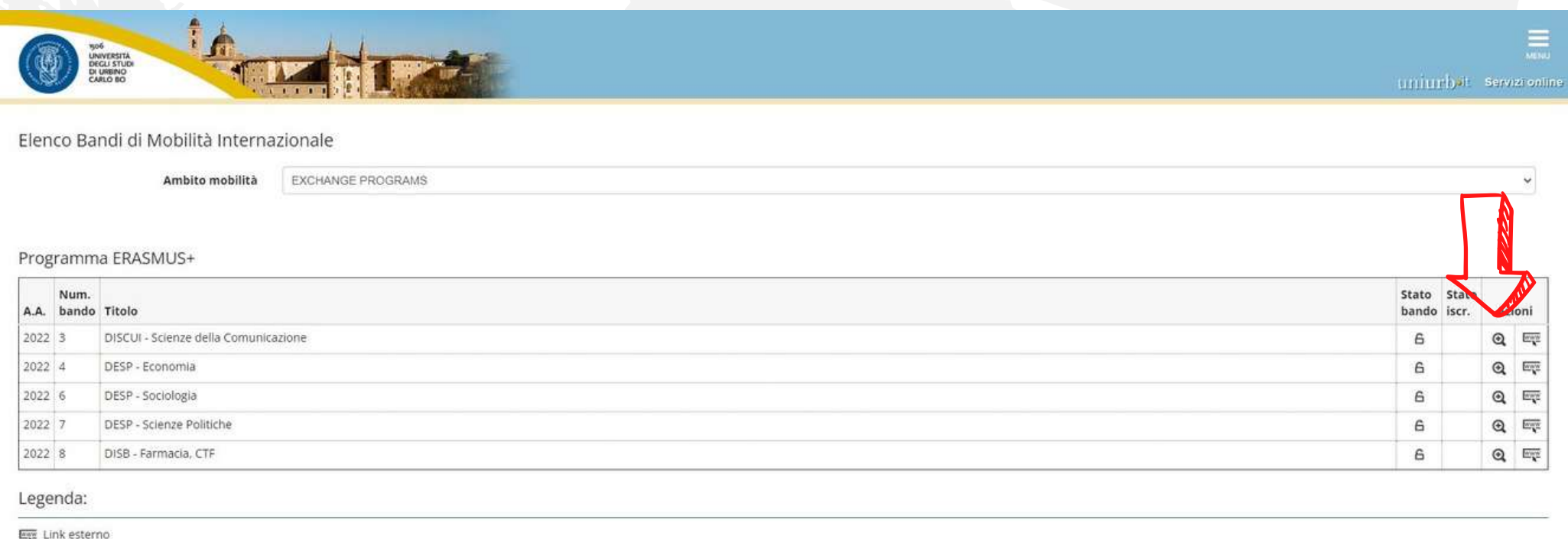

- @ Dettaglio/Iscrizione
- Iscritto al bando
- Iscrizione non completata
- 6 Iscrizioni aperte
- A Iscrizioni chiuse

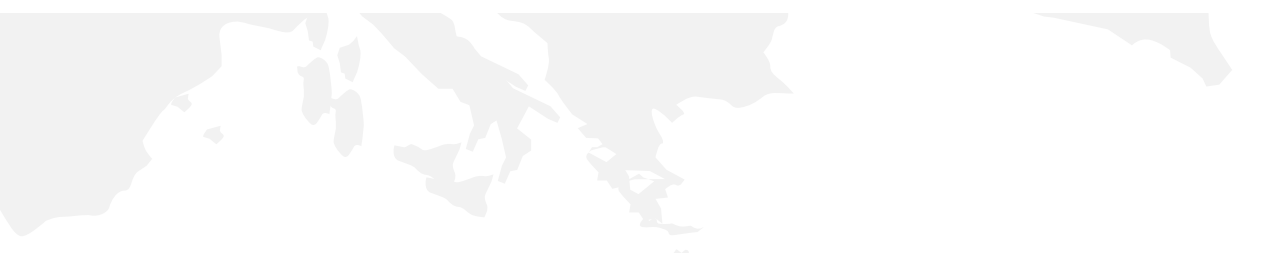

# QUESTA BACHECA MOSTRA TUTTE LE FASI DELL'ISCRIZIONE E IL LORO STATO

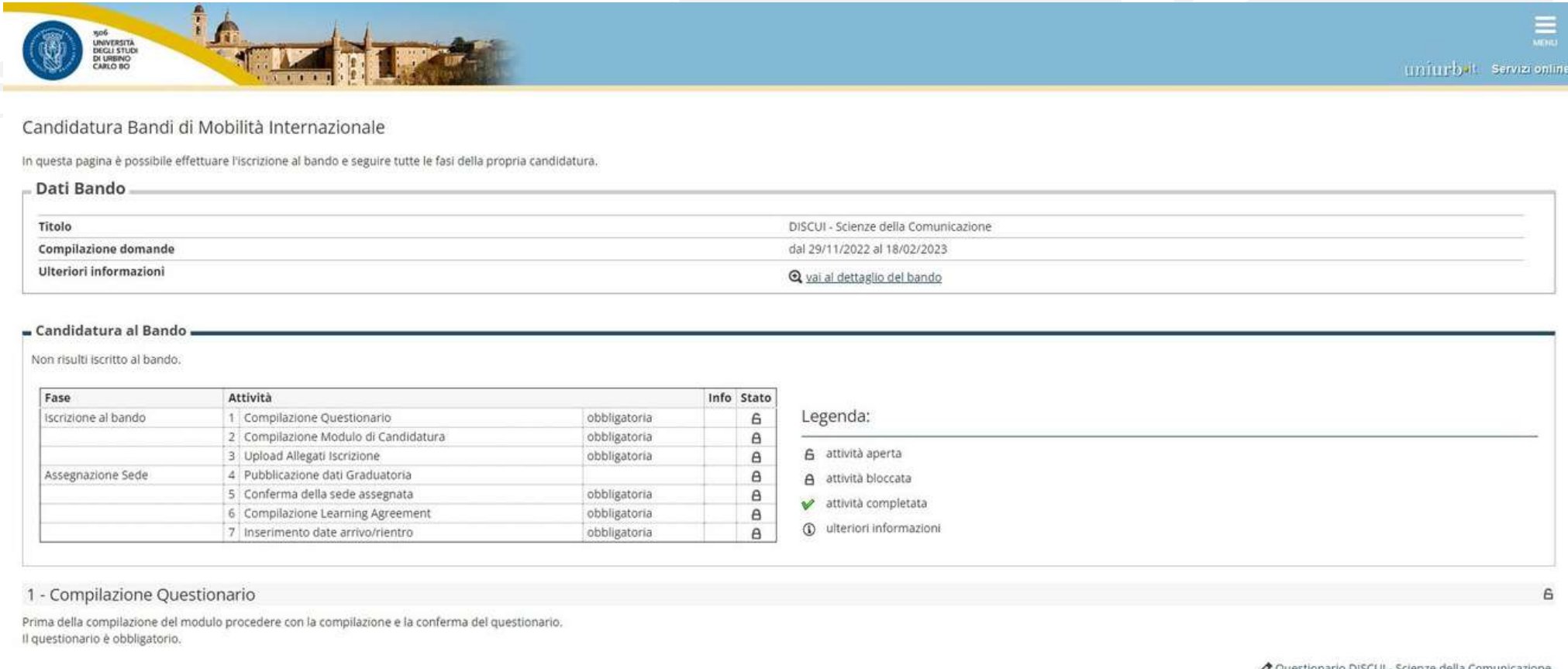

# **PRIMA FASE QUESTIONARIO OBBLIGATORIO**

# **COMPILA IL QUESTIONARIO OBBLIGATORIO**

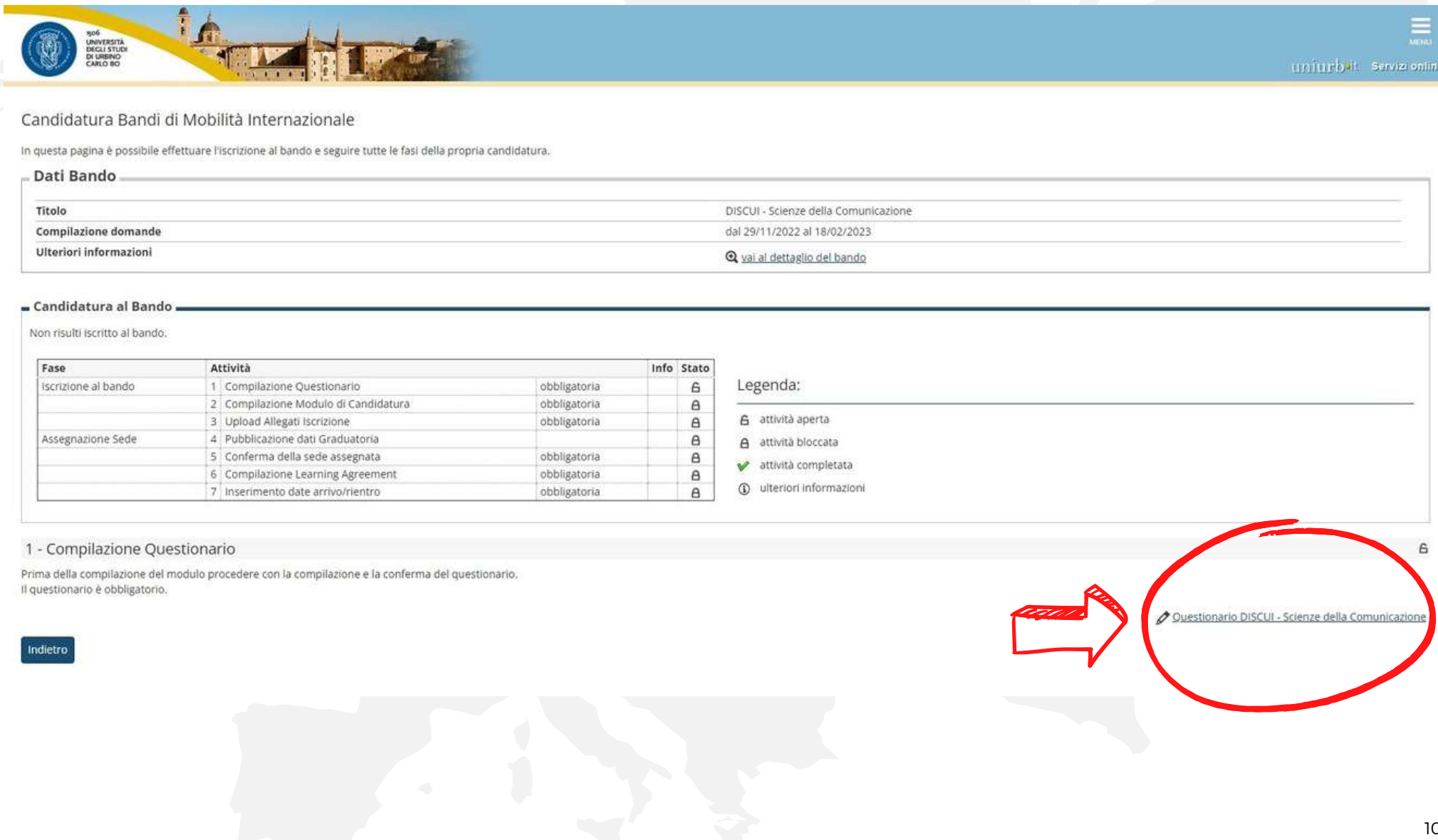

#### **CLICCA PER ACCEDERE AL QUESTIONARIO**

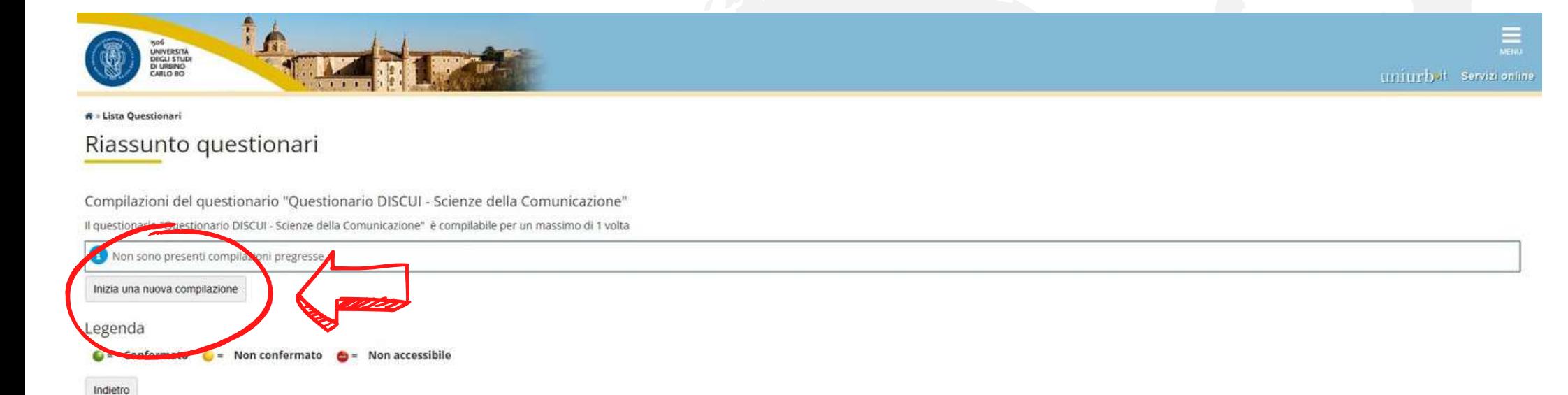

Informativa utilizzo cookie | @ CINECA

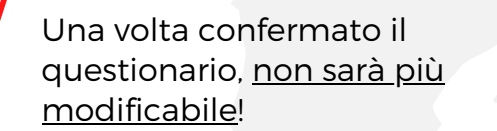

11

# **SELEZIONA L'ATTIVITÀ CHE INTENDI SVOLGERE ALL'ESTERO**

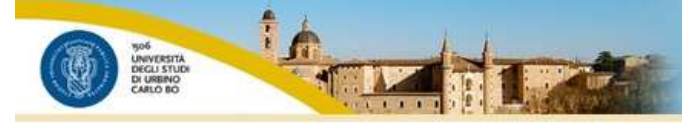

uniurb,it servizi online

#### $\mathcal{R}$  > Questionario

#### Compilazione del questionario "Questionario DISCUI - Scienze della Comunicazione"

Le domande contrassegnate con (\*) sono obbligatorie.

FINALITA' MOBILITA' INTERNAZIONALE

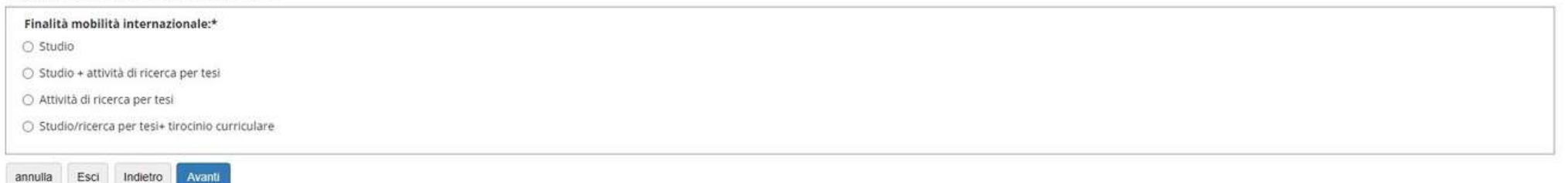

Home

Informative utilizzo cookie | © CINECA

Scelta indicativa che potrai confermare o modificare dopo l'eventuale assegnazione della borsa.

12

# SE HAI GIÀ PARTECIPATO A MOBILITÀ ERASMUS, INSERISCI I DATI RICHIESTI

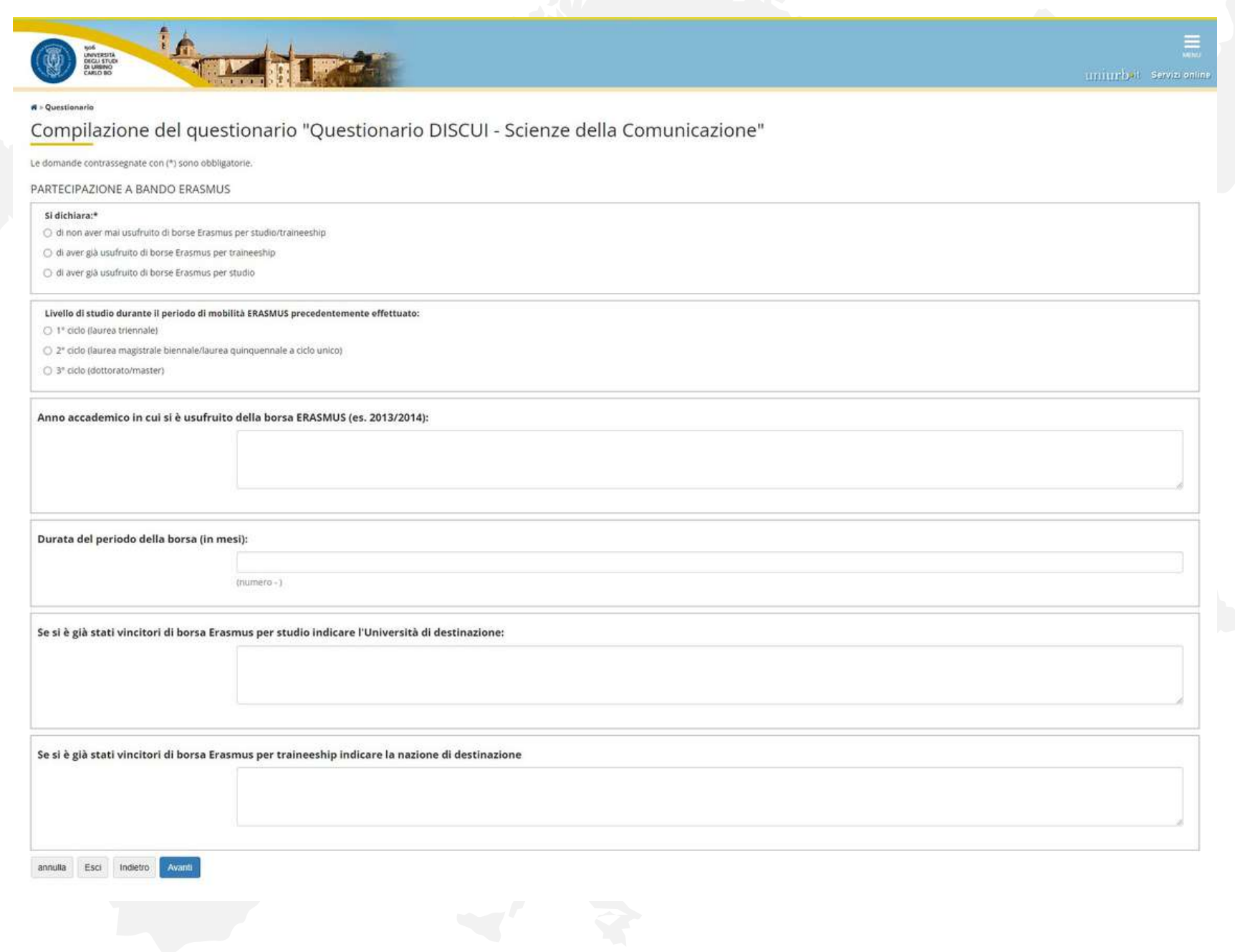

#### **COMPILA SOLO SE SEI ISCRITTO AL PRIMO ANNO** DI UNA LAUREA TRIENNALE O MAGISTRALE A CICLO UNICO

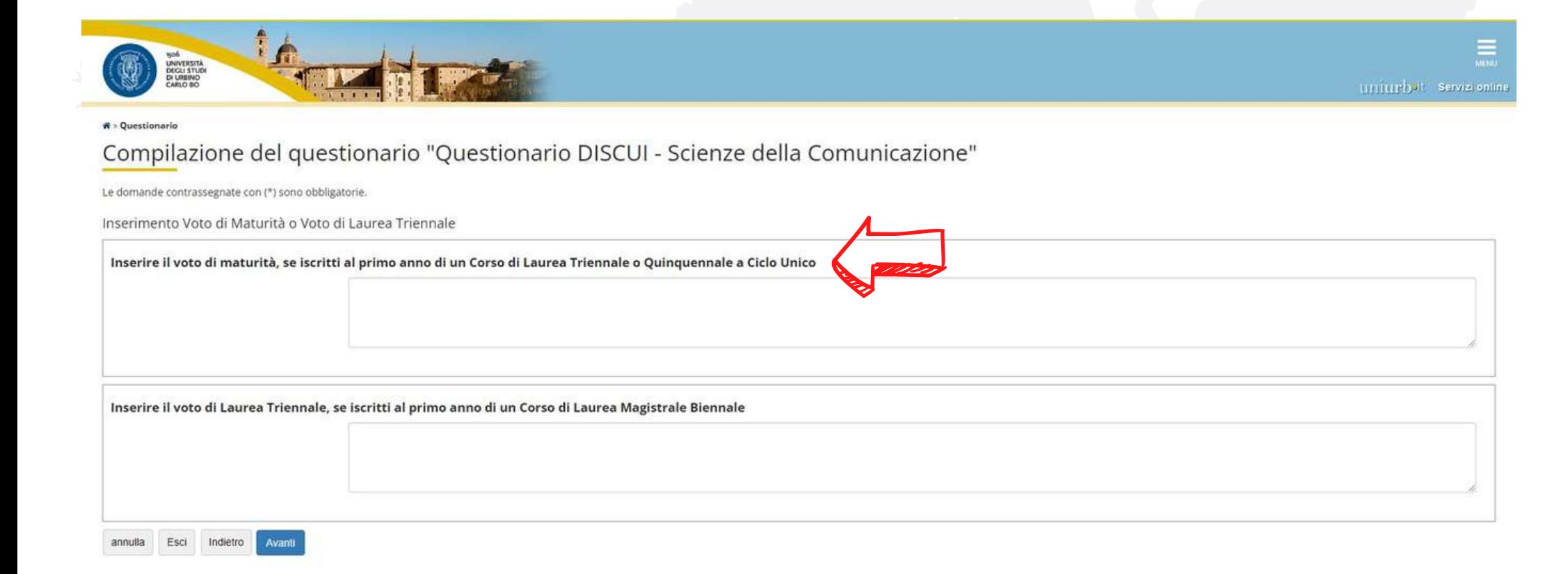

Informativa utilizzo cookie | © CINECA

## **COMPILA SOLO SE SEI ISCRITTO AL PRIMO ANNO DI UNA LAUREA MAGISTRALE BIENNALE**

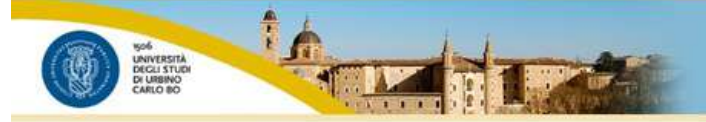

uniurbal servizionine

 $R$  > Questionario

#### Compilazione del questionario "Questionario DISCUI - Scienze della Comunicazione"

Le domande contrassegnate con (\*) sono obbligatorie.

Inserimento Voto di Maturità o Voto di Laurea Triennale

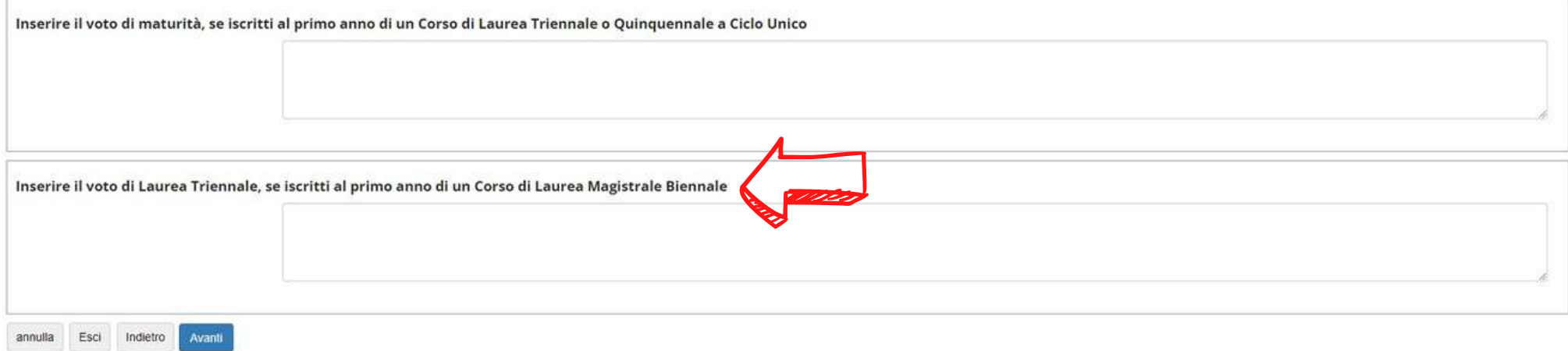

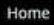

Se sei un dottorando, inserisci il voto di laurea magistrale.

## **INDICA IL TUO LIVELLO DI CONOSCENZA DELLA/E LINGUA/E UTILIZZATA/E NELLE SEDI CHE SELEZIONERAI**

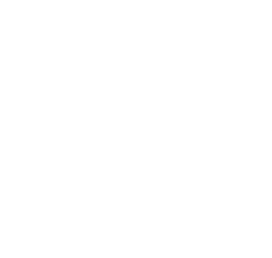

Puoi anche segnalare l'eventuale conoscenza di ulteriori lingue.

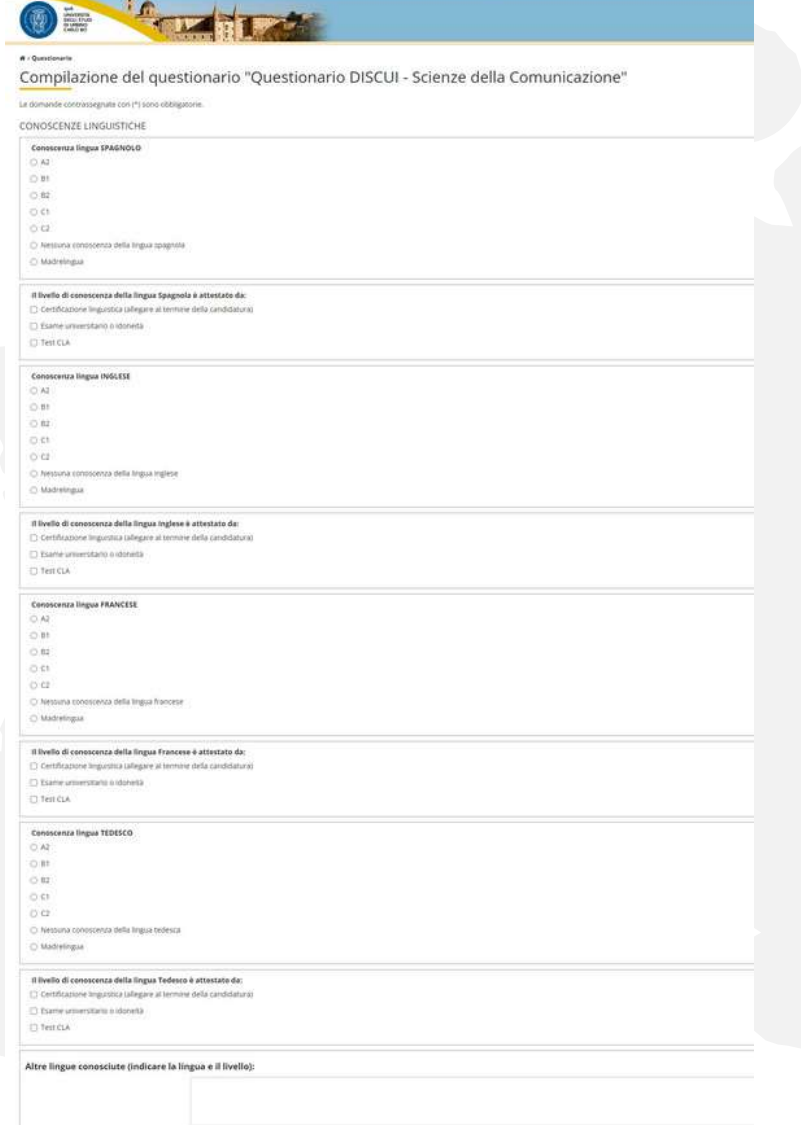

## **INDICA IN QUALE SEMESTRE HAI INTENZIONE DI PARTIRE**

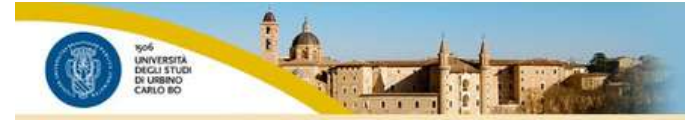

unjurbat servizionini

 $R$  > Questionario

#### Compilazione del questionario "Questionario DISCUI - Scienze della Comunicazione"

Le domande contrassegnate con (\*) sono obbligatorie.

#### Scelta periodo mobilità

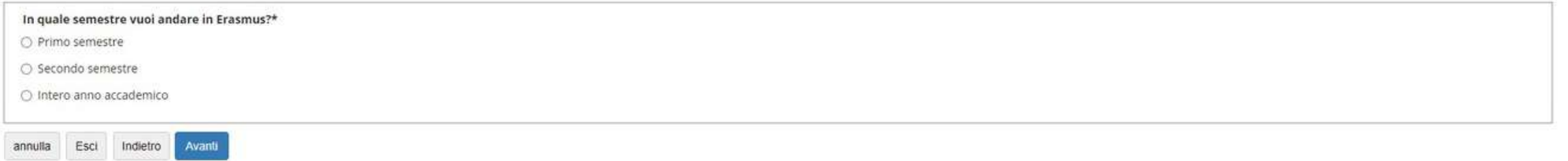

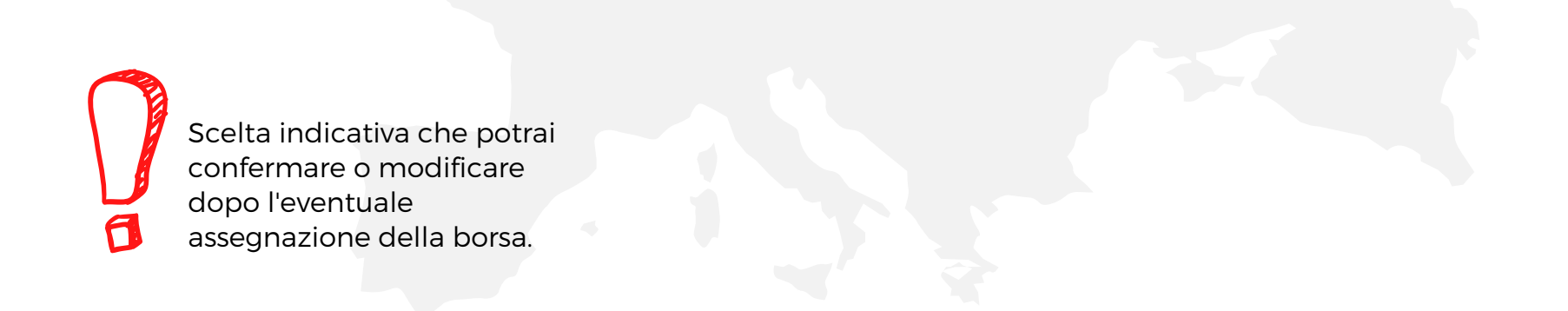

# **PUOI MODIFICARE LE TUE RISPOSTE O CONFERMARE E CONCLUDERE UNA VOLTA CLICCATO "CONFERMA"** IL QUESTIONARIO NON SARÀ PIÙ MODIFICABILE

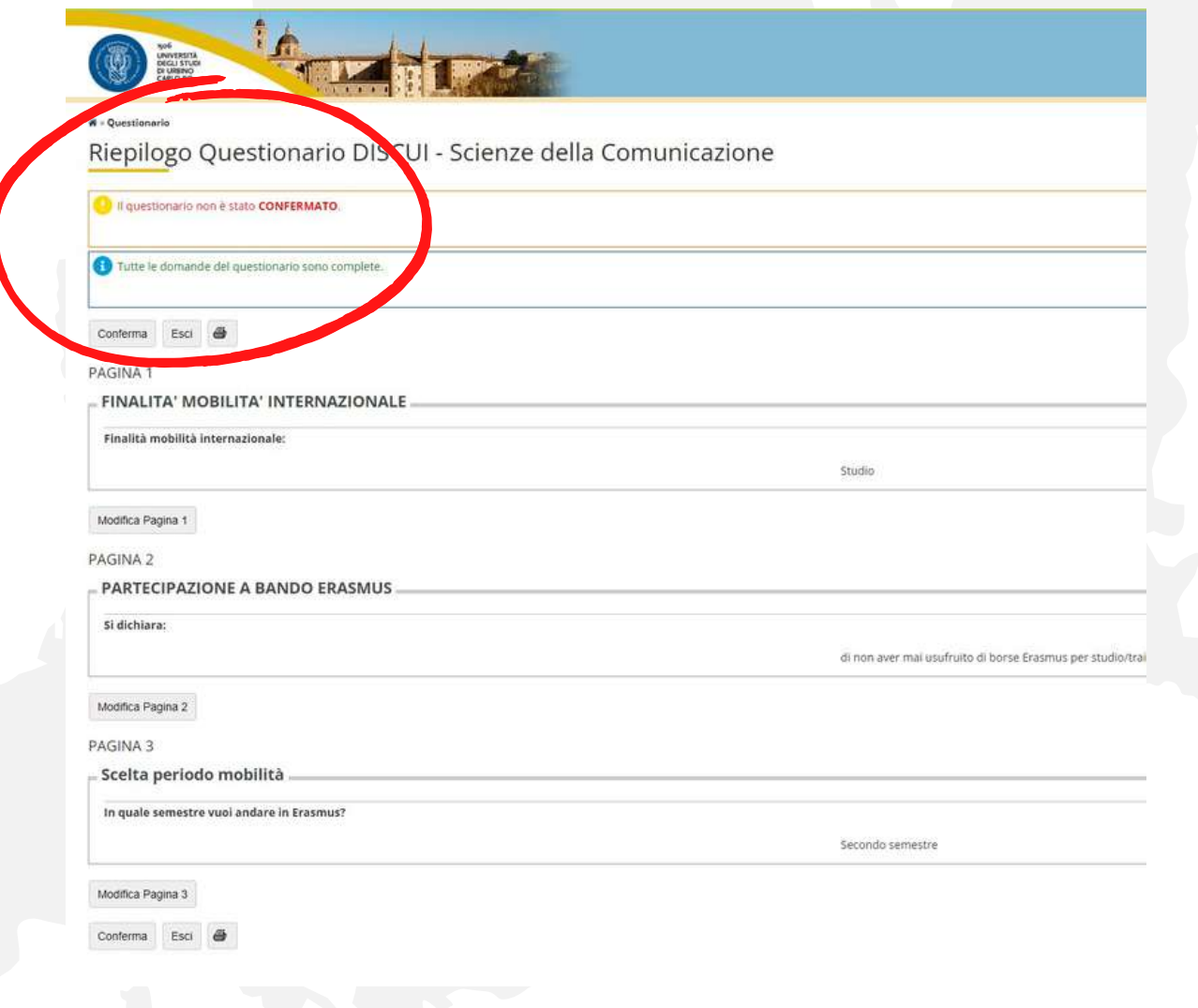

Se vuoi, puoi stampare il riepilogo.

# **SECONDA FASE COMPILAZIONE CANDIDATURA**

### **COMPILA LA CANDIDATURA**

Tutti i tuoi dati (anagrafica, esami…) sono estratti automaticamente da Esse3. Verificane la correttezza.

Spunta se sei uno studente diversamente abile.

**VIENE VISUALIZZATA LA LISTA DELLE DESTINAZIONI DISPONIBILI PER LA TUA SCUOLA/CORSO DI APPARTENENZA.**

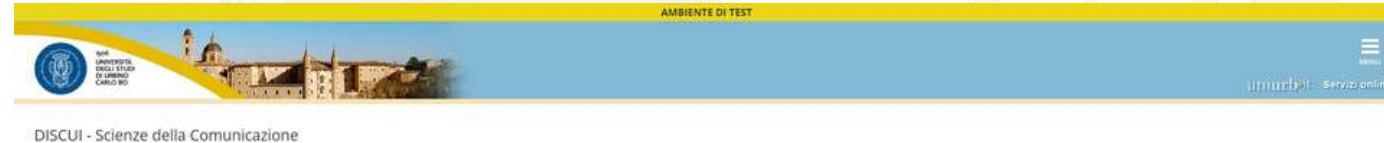

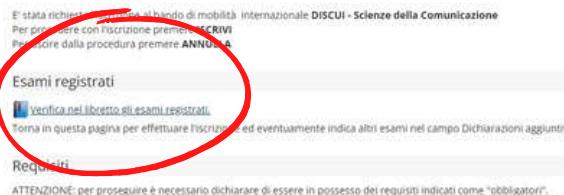

Dichiaro di essere uno studente diversamente abile

Remaisito

#### Selezionare le preferenze per le destinazioni

 $\overline{C}$ 

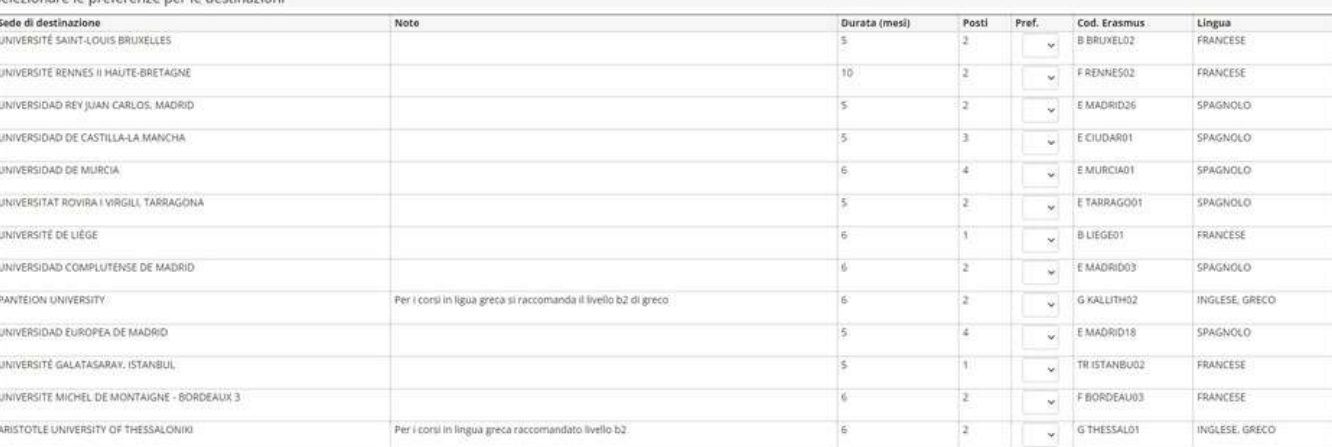

Indicatori di merito

Media voti 0

Media ponderata voti 0

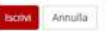

informative utilizza cookie | @ CINECA

# **PRIMA DI SELEZIONARE LE SEDI DESIDERATE, CONSULTA IL FILE "ELENCO DESTINAZIONI DISPONIBILI" [\(WWW.UNIURB.IT/ERASMUS-STUDIO\)](http://www.uniurb.it/erasmus-studio)**

#### ELENCO DESTINAZIONI DISPONIBILI ERASMUS+ STUDIO **DESP**

#### Economia

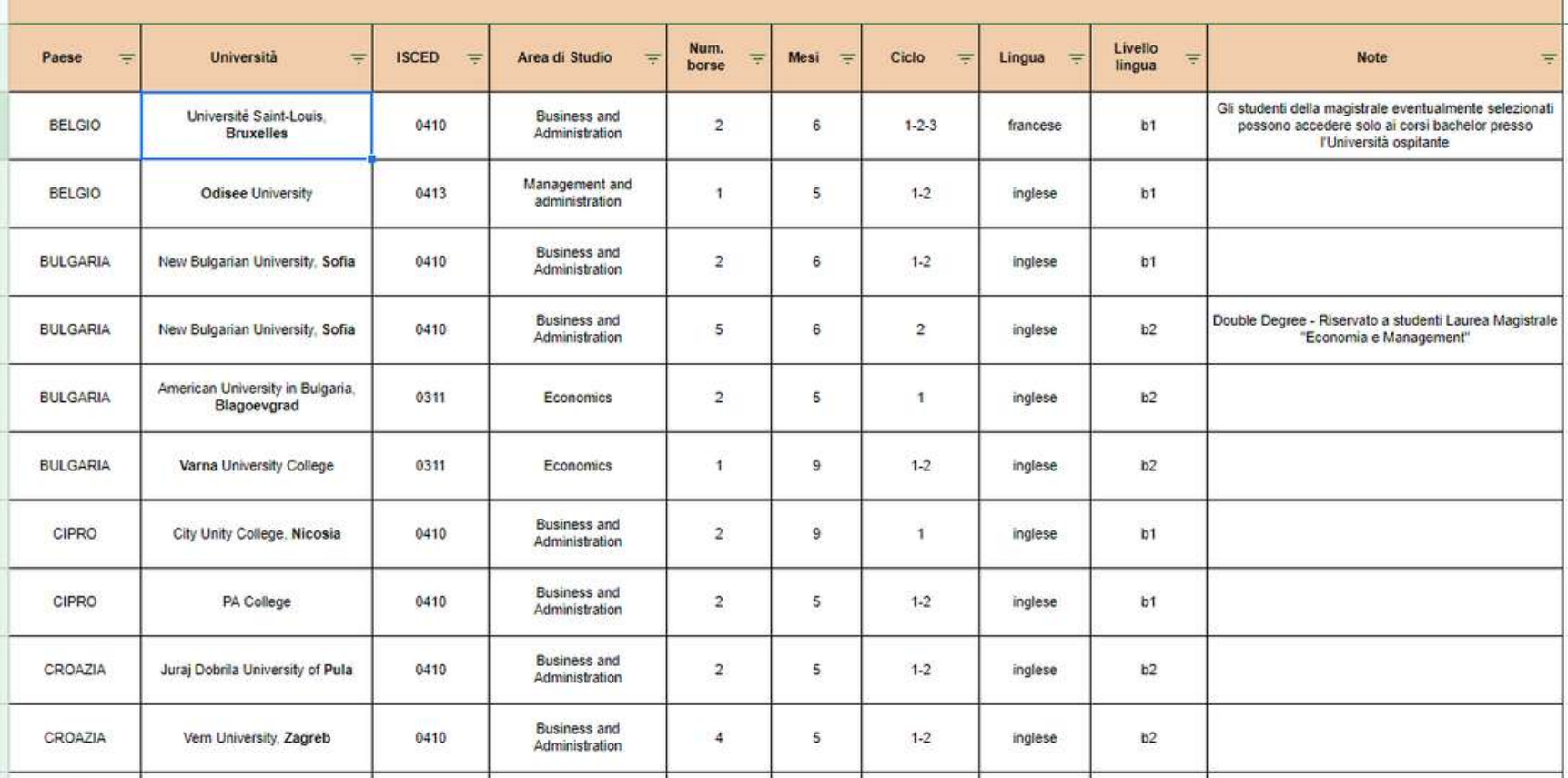

## **COME SI CONSULTA IL FILE "ELENCO DESTINAZIONI DISPONIBILI" [\(WWW.UNIURB.IT/ERASMUS-STUDIO\)](http://www.uniurb.it/erasmus-studio)**

**ISCED**: CODICE IDENTIFICATIVO DELL'AREA DI STUDIO

**AREA DI STUDIO**: PRINCIPALE CONTENUTO DIDATTICO DEI CORSI EROGATI DA QUESTA UNIVERSITÀ **NUM. BORSE**: NUMERO DI BORSE DI STUDIO DISPONIBILI

**MESI**: NUMERO DI MESI CHE POTRAI TRASCORRERE IN QUESTA UNIVERSITÀ

**CICLO**: POSSONO PARTIRE PER QUESTA UNIVERSITÀ GLI STUDENTI ISCRITTI AL: 1= PRIMO CICLO (LAUREA TRIENNALE); 2 = SECONDO CICLO (LAUREA MAGISTRALE O MAGISTRALE A CICLO UNICO); 3= DOTTORATO

**ATTENZIONE!** SE STAI FREQUENTANDO LA TRIENNALE, MA IL PROSSIMO ANNO FREQUENTERAI LA MAGISTRALE, ASSICURATI DI SELEZIONARE UNIVERSITÀ CHE ACCETTINO ANCHE STUDENTI DEL SECONDO CICLO (1-2), ALTRIMENTI LA BORSA DOVRÀ ESSERE ANNULLATA.

**LINGUA/LIVELLO**: LIVELLO RACCOMANDATO/RICHIESTO DALL'UNIVERSITÀ OSPITANTE (DA VERIFICARE ANCHE SUCCESSIVAMENTE ALL'EVENTUALE SELEZIONE)

**ATTENZIONE!** PUOI CANDIDARTI ANCHE SE IL TUO LIVELLO DI CONOSCENZA LINGUISTICA È INFERIORE A QUELLO INDICATO. DOVRAI PERÒ ACQUISIRE IL LIVELLO RICHIESTO DALL'UNIVERSITÀ PRIMA DELLA PARTENZA, PENA LA DECADENZA DELLA BORSA.

**NOTE**: EVENTUALI INDICAZIONI AGGIUNTIVE SULL'UNIVERSITÀ OSPITANTE

# **PUOI SELEZIONARE FINO A 5 SEDI (DOVE "1" È LA TUA PREFERITA) CONCLUDI CLICCANDO "ISCRIVI"**

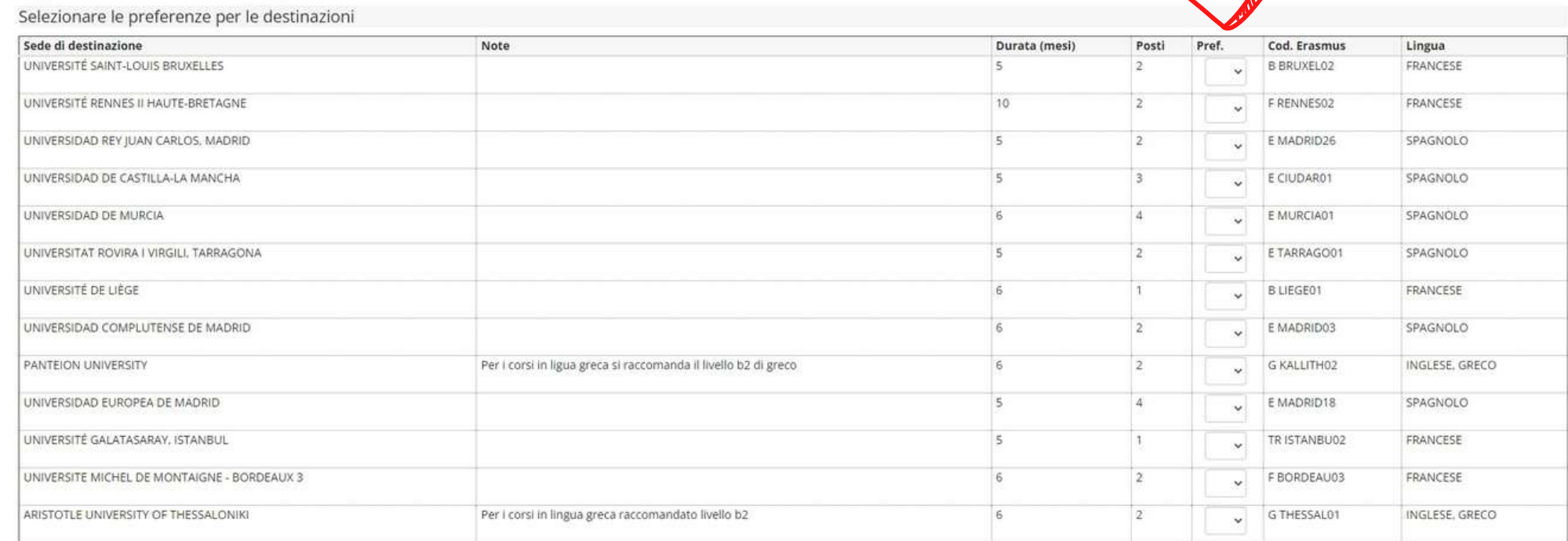

#### Indicatori di merito

Media voti 0

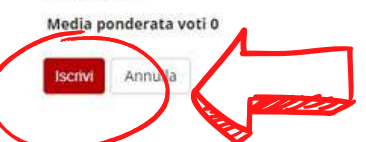

23

# **TERZA FASE INSERIMENTO ALLEGATI**

# È NECESSARIO INSERIRE DUE ALLEGATI OBBLIGATORI, **SCARICABILI DALLA TUA AREA RISERVATA ESSE3:**

"TITOLO DI STUDIO" E "AUTOCERTIFICAZIONE ISCRIZIONE CON ESAMI"

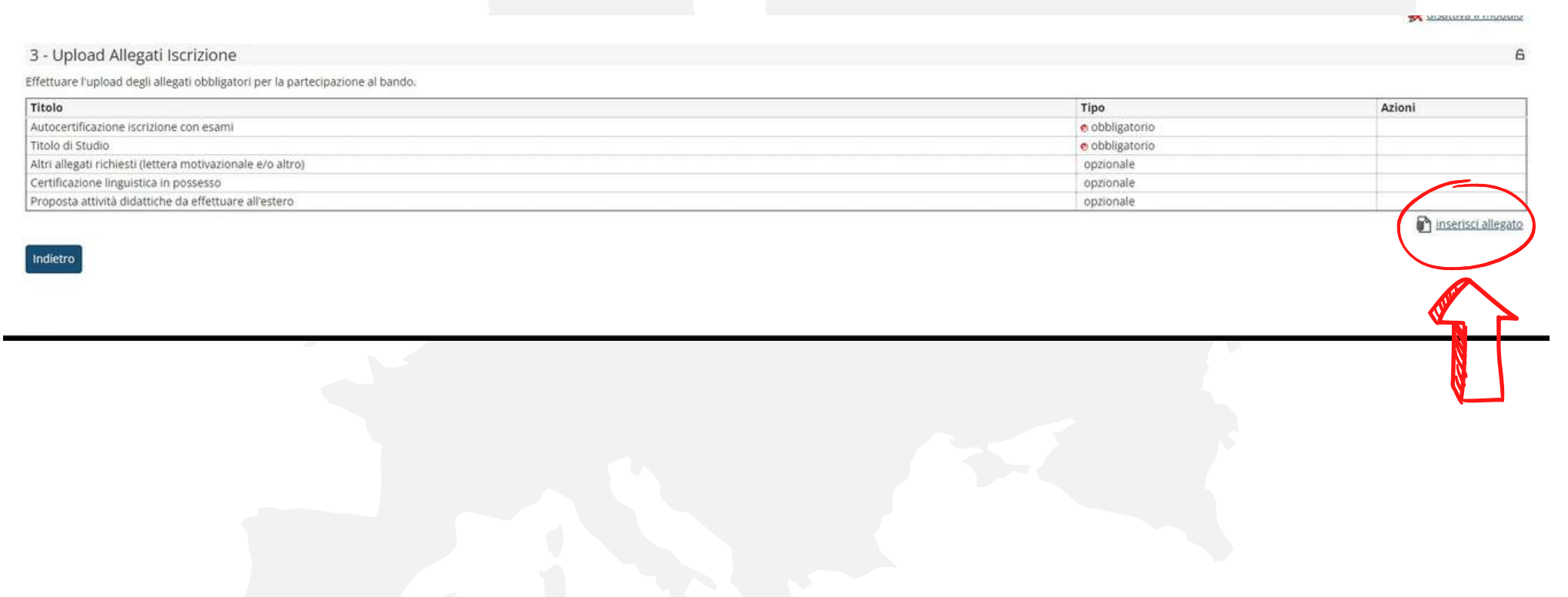

## **PRIMO ALLEGATO OBBLIGATORIO: "TITOLO DI STUDIO" DALLA SEZIONE "AREA STUDENTE" SELEZIONA "TITOLI DI STUDIO"**

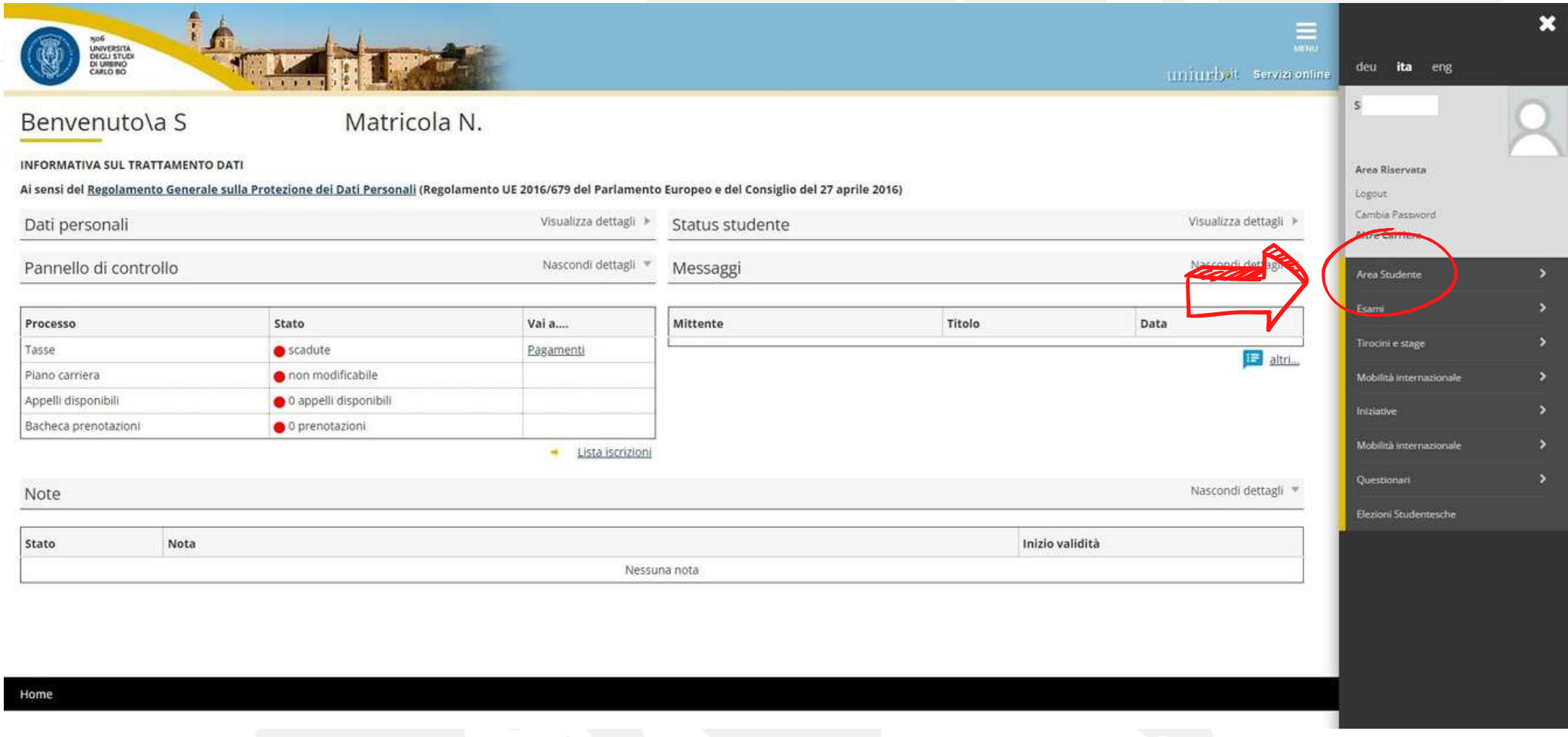

## **SCARICA IL DOCUMENTO E ALLEGALO ALLA CANDIDATURA VANNO BENE ANCHE FOTO/SCREENSHOT LEGGIBILI**

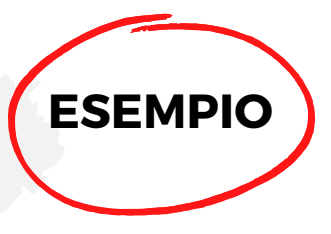

#### Titoli di Studio

In questa pagina sono presentati i dati relativi ai titoli di studio inseriti. E' possibile inserire un titolo di studio di maturità e più titoli di studio universitari. I titoli di studio universitari possono essere inseriti anche se non sono ancora stati conseguiti, per farlo è sufficiente selezionare l'apposita voce nelle pagine seguenti.

-Titoli di studio di Scuola Superiore

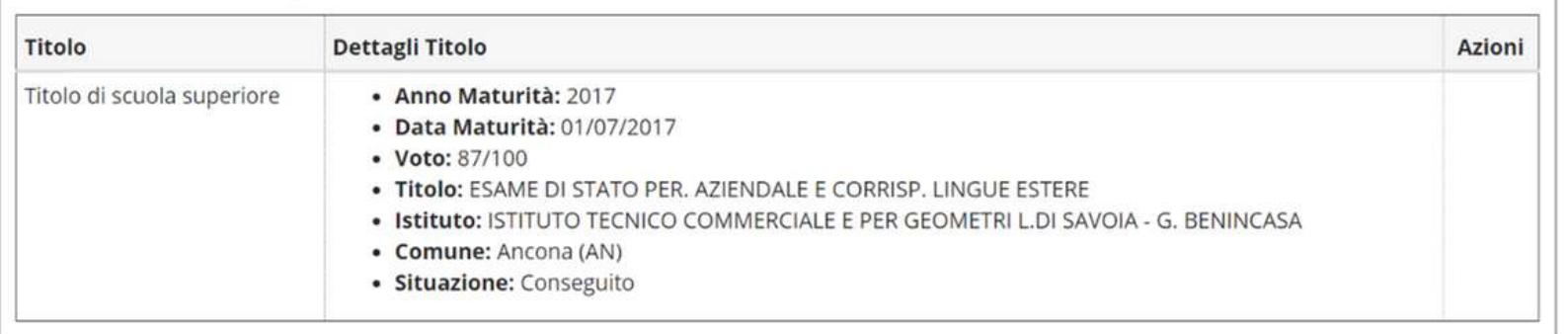

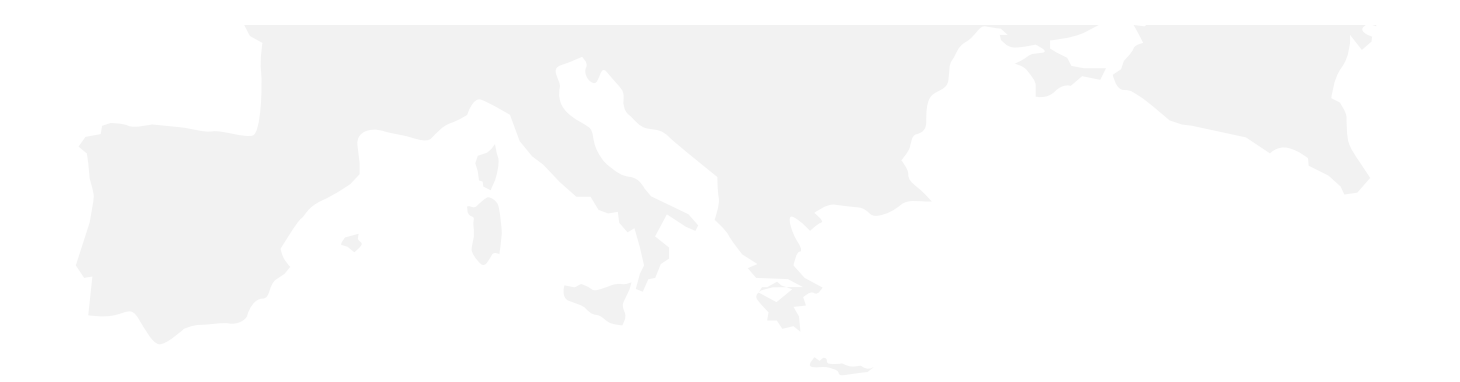

## **CARICA IL PRIMO ALLEGATO OBBLIGATORIO: "TITOLO DI STUDIO"**

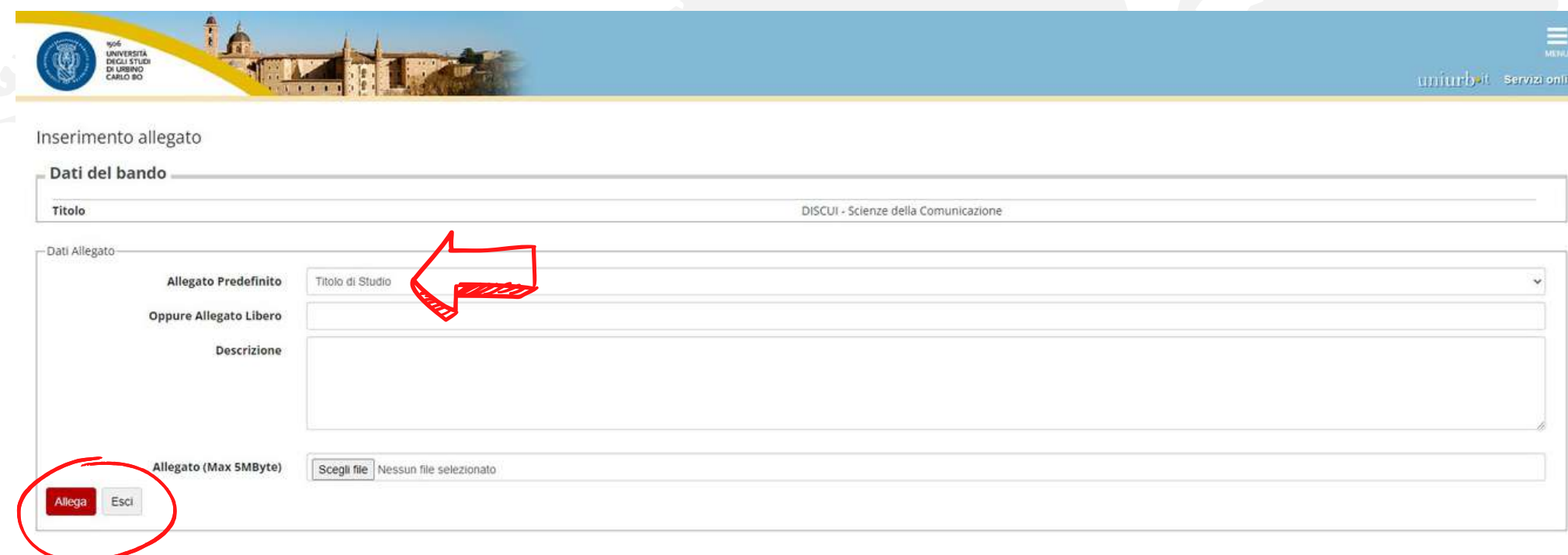

Home

Informativa utilizzo cookie j @ CINECA

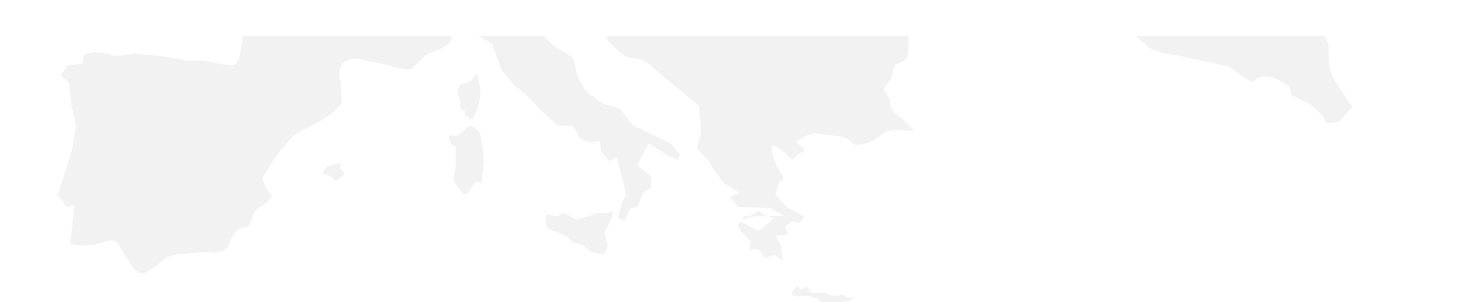

# **SECONDO ALLEGATO OBBLIGATORIO:** "AUTOCERTIFICAZIONE DI ISCRIZIONE CON ESAMI" **DALLA SEZIONE "AREA STUDENTE" SELEZIONA "CERTIFICATI"**

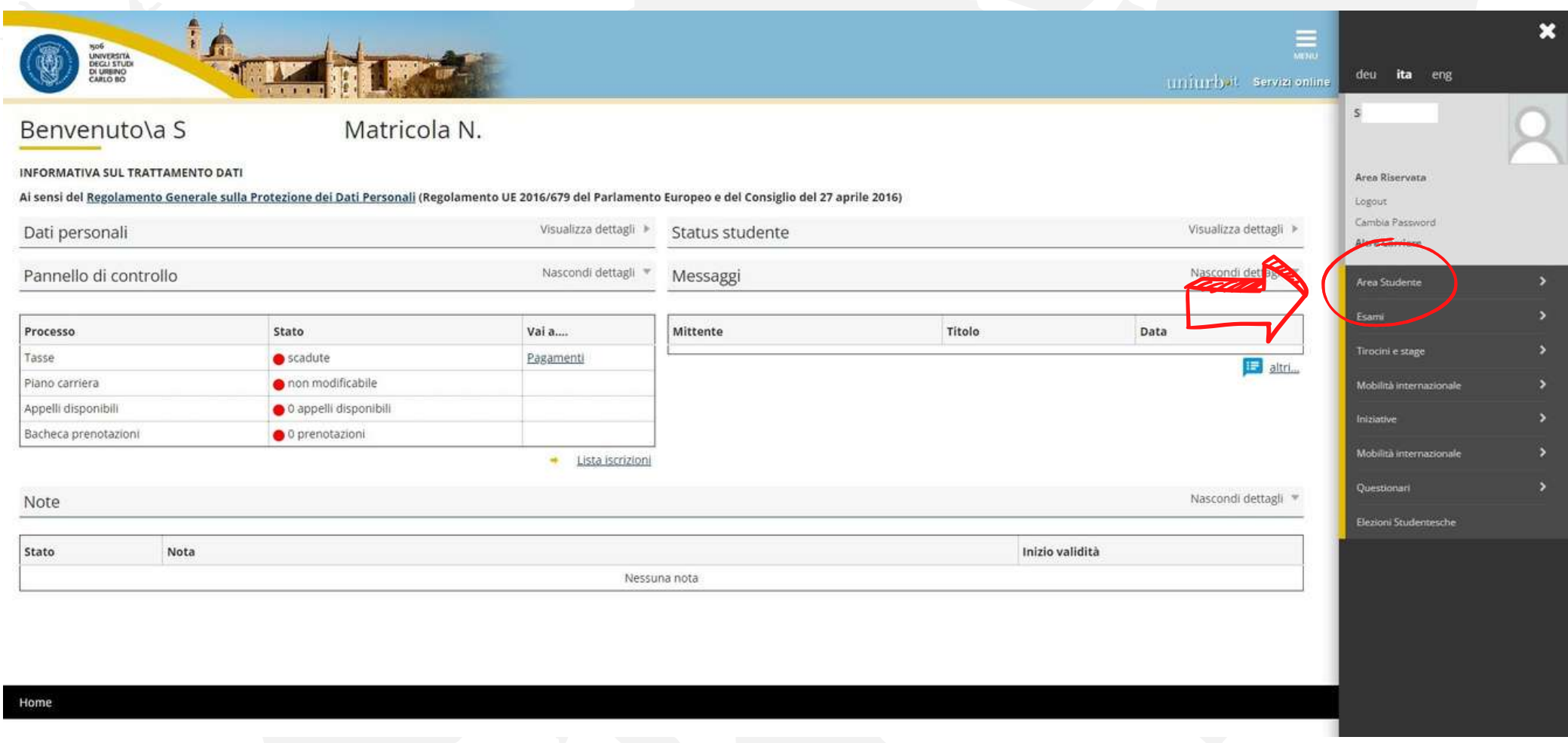

# **SCARICA IL DOCUMENTO E ALLEGALO ALLA CANDIDATURA** ANCHE SE NON HAI ANCORA SOSTENUTO ESAMI

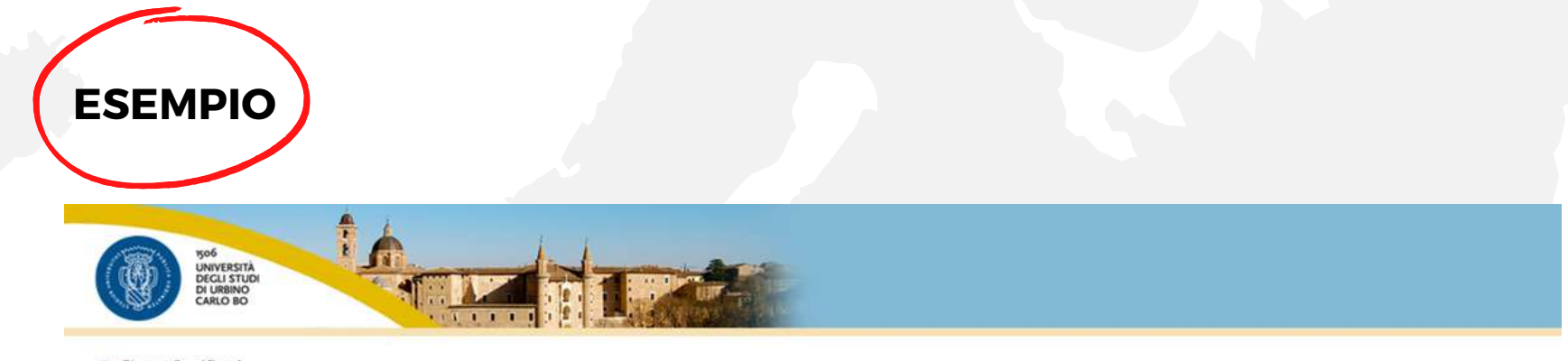

**N** » Elenco Certificati

Elenco dei certificati disponibili

Questa pagina riporta l'elenco dei certificati disponibili per la stampa.

**ATTESTAZIONE FINALE 24 CFU** AUTOCERTIFICAZIONE ANNI ISCRIZIONE AUTOCERTIFICAZIONE ISCRIZIONE CON ESAMI **AUTOCERTIFICAZIONE TASSE PER ANNO SOLARE**  $074018$ AUTOCERTIFICAZIONE TITOLO CON ESAMI

# **CARICA IL SECONDO ALLEGATO OBBLIGATORIO:** "AUTOCERTIFICAZIONE ISCRIZIONE CON ESAMI"

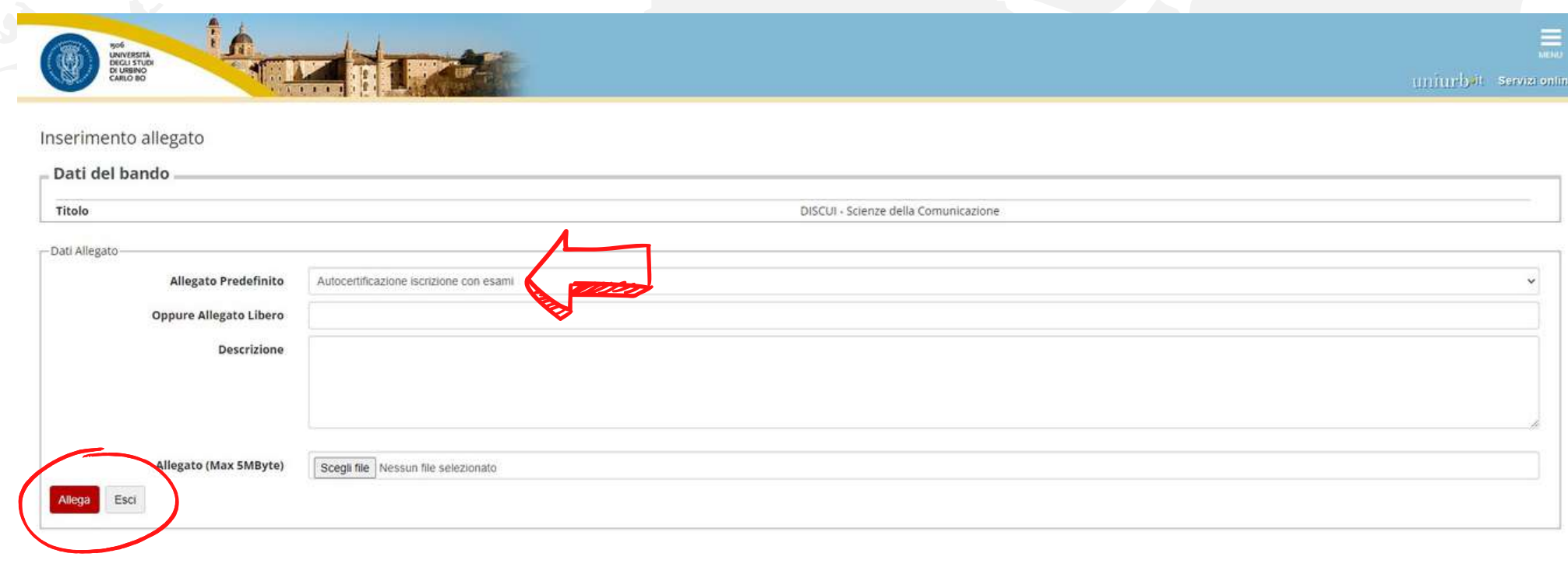

Home

#### **ALLEGATI OPZIONALI**

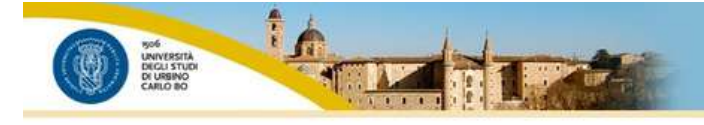

uniurb it servizionine

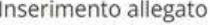

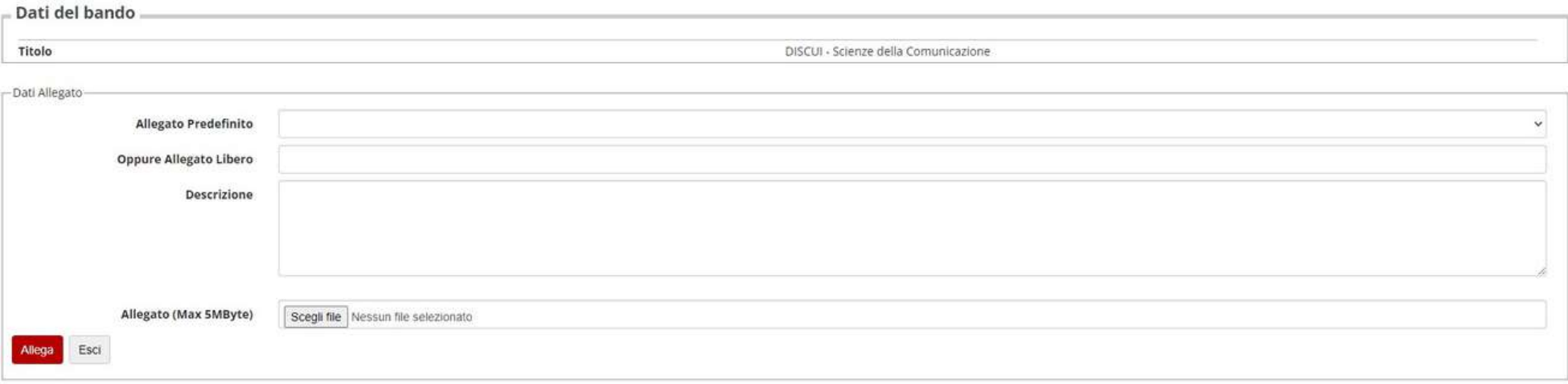

Home

Leggi attentamente l'art. 12 del bando per verificare quali documenti sono richiesti da Scuola/Corso di appartenenza.

## **ISCRIZIONE CONCLUSA!**

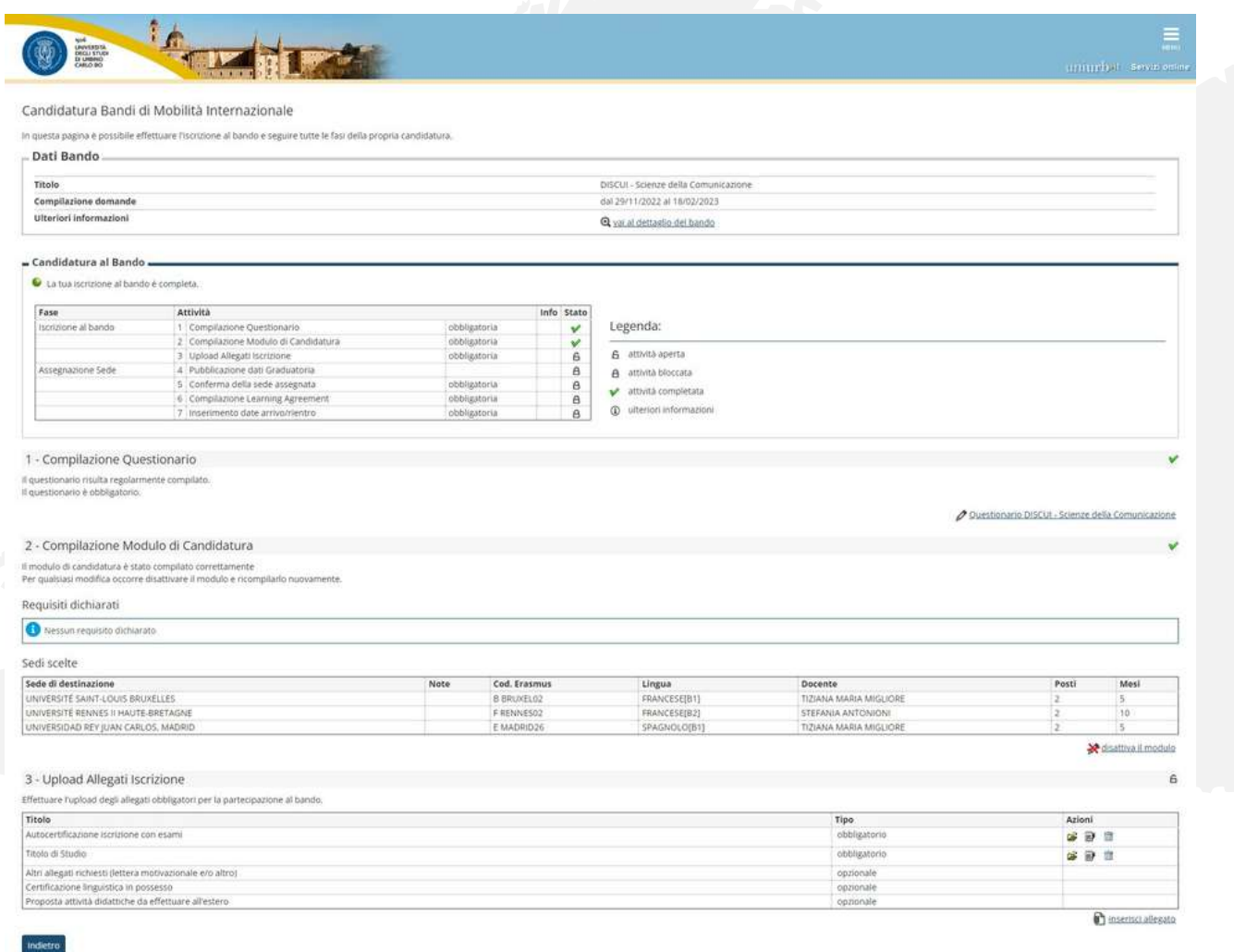

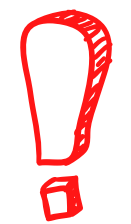

Fino alla scadenza del bando potrai comunque modificare la candidatura (ma non il questionario).

# QUARTA FASE **CONFERMA O RINUNCIA ALLA BORSA**

**CONSULTAZIONE POSIZIONE E SEDE ASSEGNATA**

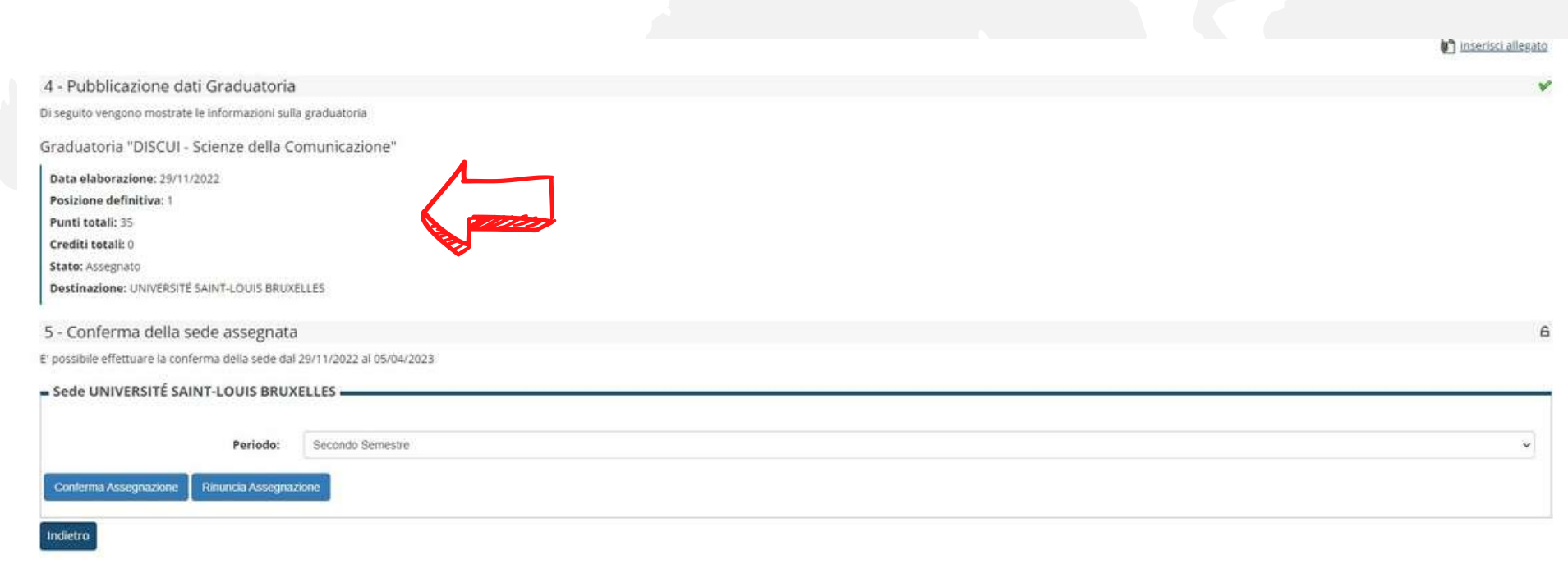

Collegati a [www.uniurb.it](http://www.uniurb.it/) e accedi alla tua area riservata. Clicca sul link "Mobilità internazionale" e, successivamente, su "Bandi di mobilità".

### **SCELTA PERIODO E CONFERMA ASSEGNAZIONE**

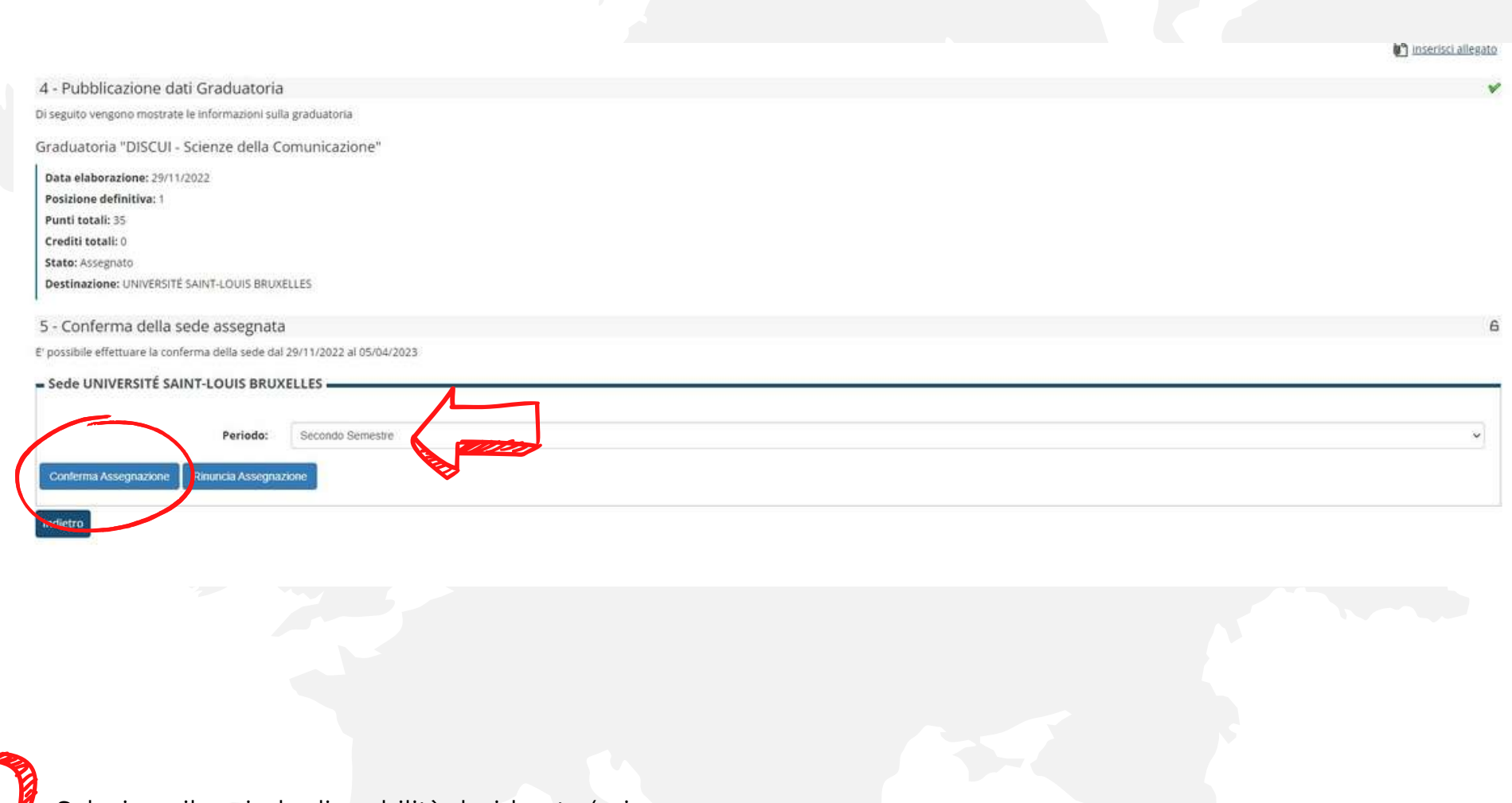

Seleziona il periodo di mobilità desiderato (primo o secondo semestre o, se si è vincitori di una borsa di 9 o 10 mesi, intero anno accademico) e, successivamente, clicca su "Conferma assegnazione".

#### **EVENTUALE RINUNCIA O MODIFICA PERIODO**

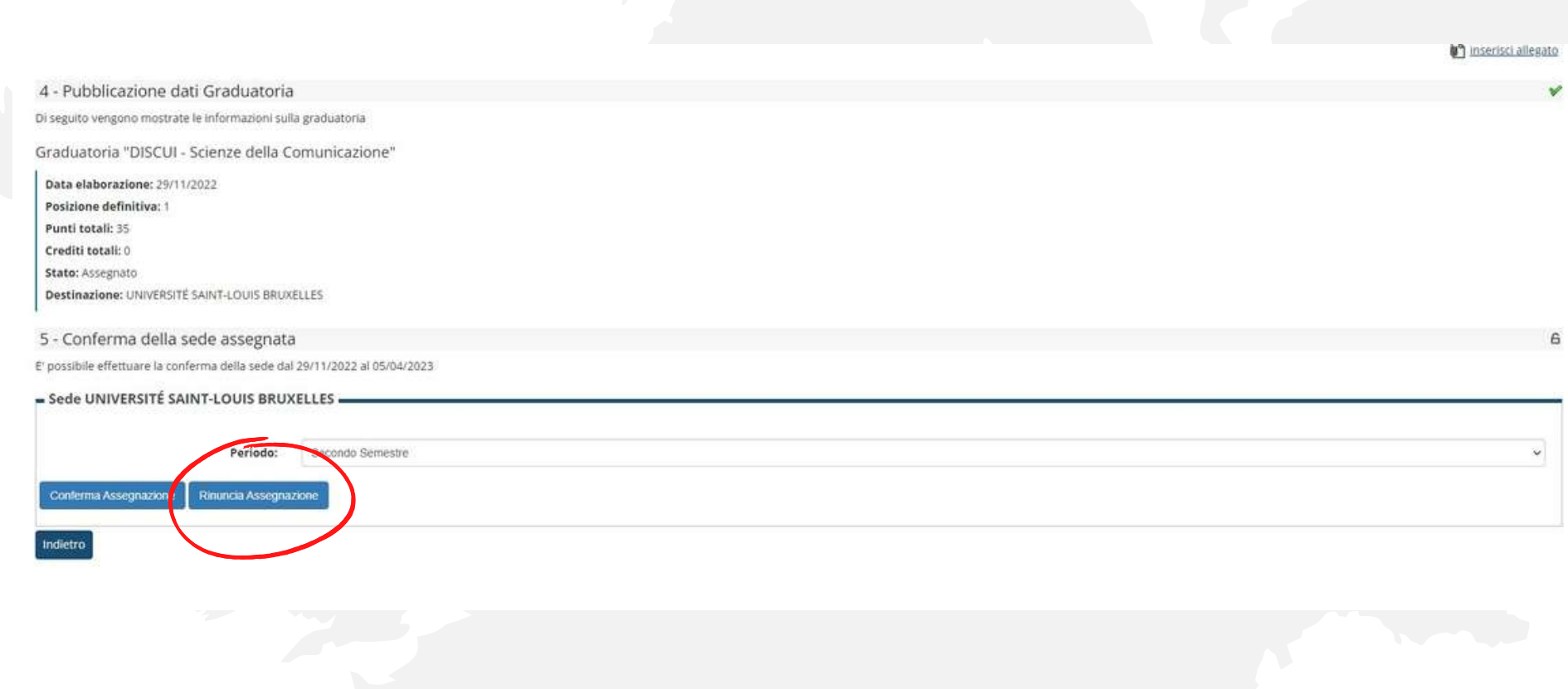

Se intendi rinunciare alla borsa, seleziona l'opzione "Rinuncia assegnazione" - anche la mancata conferma entro i termini si intende come rinuncia. Ricorda che questa azione è irreversibile.

Se intendi modificare il periodo selezionato in fase di conferma accettazione (cambiando semestre o riducendo la borsa annuale) scrivi a studerasmus@uniurb.it.

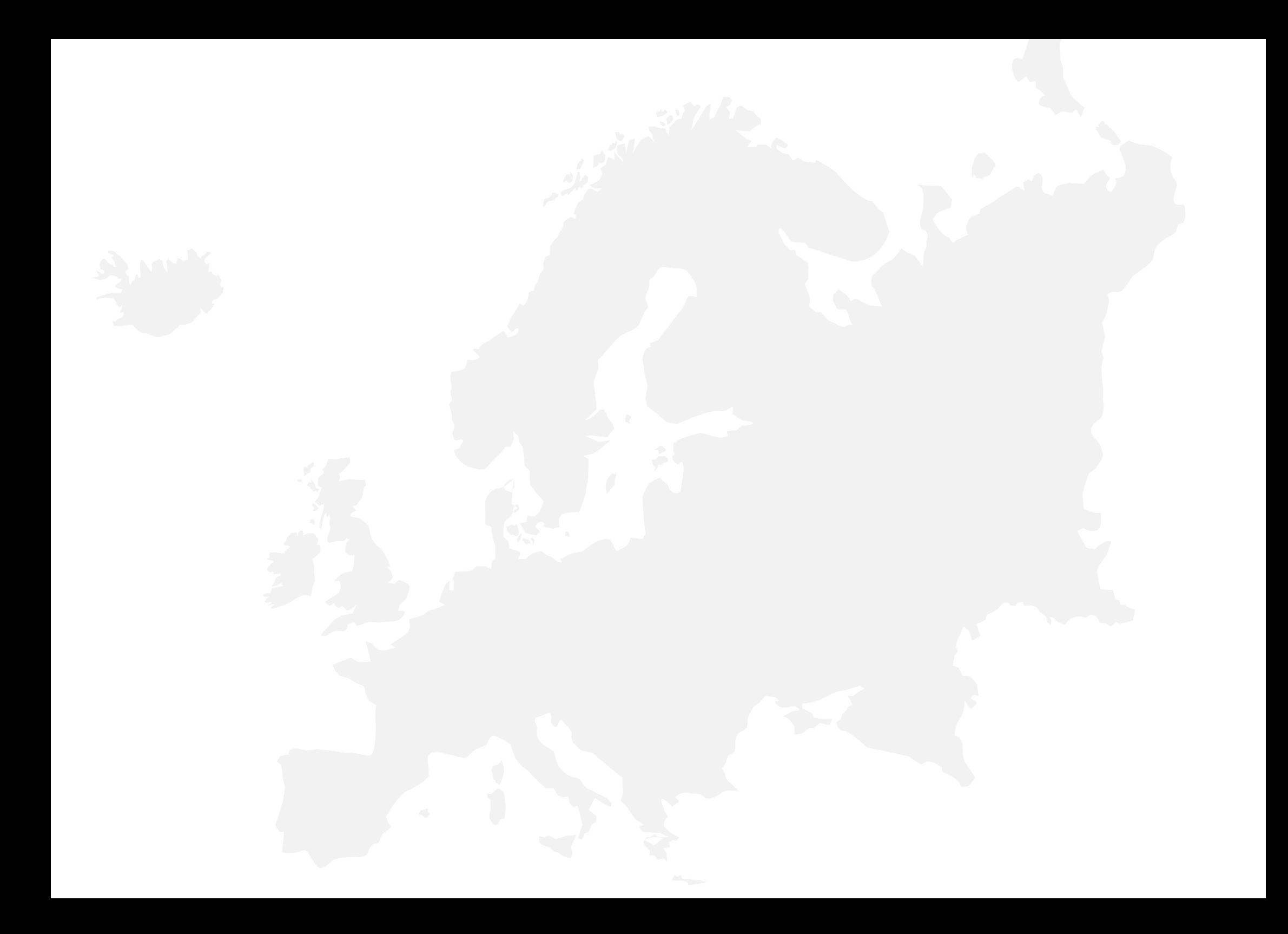